# Claim and Setup Your Tamu Zoom Account

If you have a tamu email address you already have a zoom account ready to be claimed.

1. Go to http://tamu.zoom.us/ and select sign in.

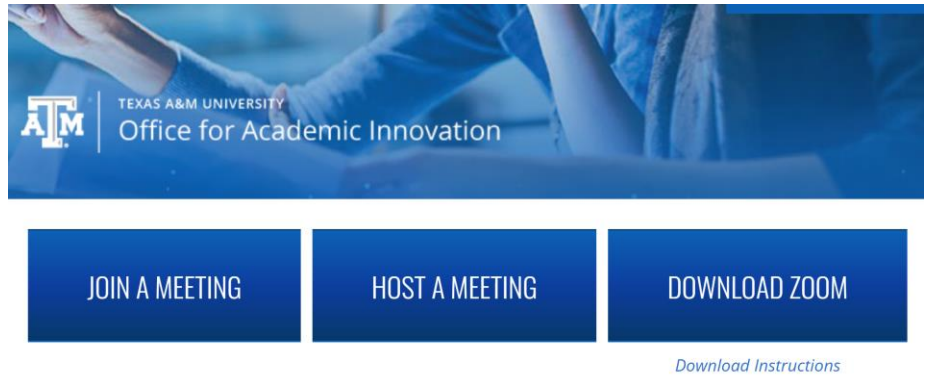

### ACCESS AGGIELAND FROM ANYWHERE

- 2. You will be redirected to the Central Authentication Service (CAS) webpage where you will be prompted to enter your NetID and associated password. You may have to provide **Duo Two Factor Authentication**. Once authenticated, you will be directed to the homepage of your zoom profile.
- 3. Go to settings to begin the setup process. We want to ensure you have all the setting we recommend turning on, a majority of them will already be enabled by default. Go through the following list to ensure these options are enabled.

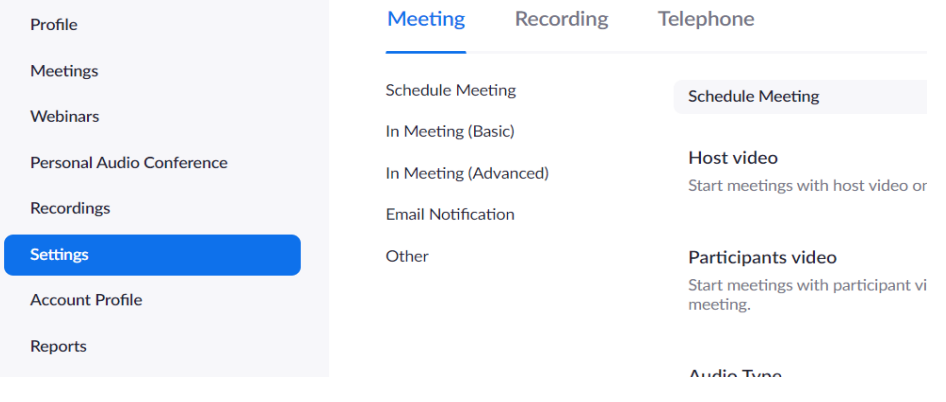

#### For the **Meeting** tab:

#### **Schedule Meeting**

- Audio Type should be Telephone and Computer Audio.
- Only Authenticated users can join meetings.
- Require a password when scheduling new meetings.
- Embed password in meeting link for one-click join.

#### **In Meeting (Basic)**

- Require Encryption for 3rd Party Endpoints
- Chat
- Private Chat
- Auto saving chats
- File Transfer
- Feedback to Zoom
- Cohost
- Screen Sharing with the Host only option selected.
- Annotation
- Whiteboard
- Remote Control

#### **In Meeting (Advanced)**

- Breakout Room with the box checked next to Allow host to assign participants in breakout rooms when scheduling.
- Closed Captions with the box checked next to Enable live transcription service to show transcript on the side panel in-meeting.
- Save captions
- Virtual backgrounds
- Use HTML format email for Outlook plugin
- Attention Tracking
- Waiting Room select the all participants option
- Show a "Join from your browser" link
- Allow live streaming meetings

#### **Email Notifications**

- When a cloud recording is available
- When attendee join a meeting before host
- When a meeting is cancelled
- When an alternative host is set or removed from a meeting
- When someone scheduled a meeting for a host

#### For the **Recording** tab:

- Local recording
- Cloud Recording with the following options enabled Record active speaker with shared screen, Record an audio file only, Save chat messages from the meeting/webinar and Record thumbnails when sharing.
- Only authenticated users can view cloud recordings
- The host can delete cloud recordings

#### For the **Telephone** tab:

- Show international numbers link on the invitation email
- Mask phone number in the participant list

# Lecture Recording

The following technical documentation will provide the user a step-by-step guide to creating and accessing lecture recordings captured via Zoom. To create a lecture recording we will create a new meeting and then start a recording.

## Accessing Zoom

You can access Zoom through your web browser or download the application to your laptop via https://tamu.zoom.us/.

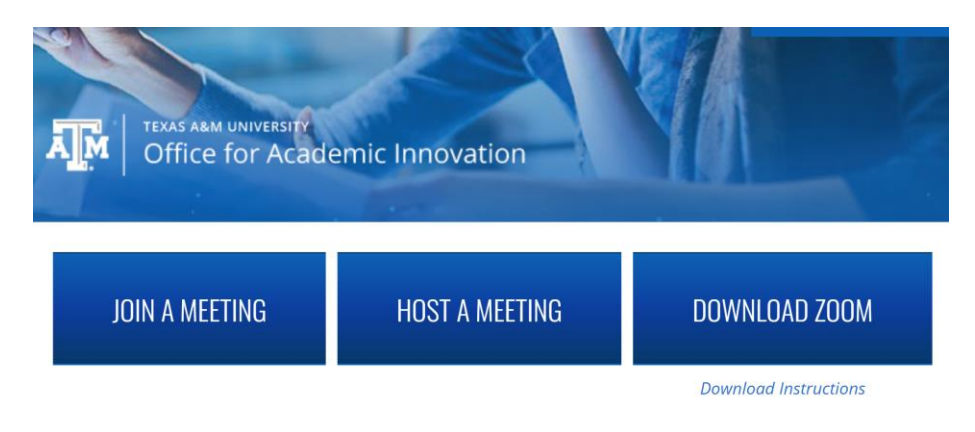

### ACCESS AGGIELAND FROM ANYWHERE

#### **To access Zoom through web browser:**

- 1. Click on the "HOSTING A MEETING" button. Once selected, the Texas A&M University (TAMU) **Central Authentication Service** (CAS) webpage will open in your browser. Enter your **TAMU NetID** and associated password when prompted. You may be prompted to provide **Duo Two Factor Authentication**. Once authenticated, you will be directed to the homepage of your zoom profile.
- 2. Click on "HOST A MEETING" on the right top corner of the page and follow the prompts to host your Zoom meetings.

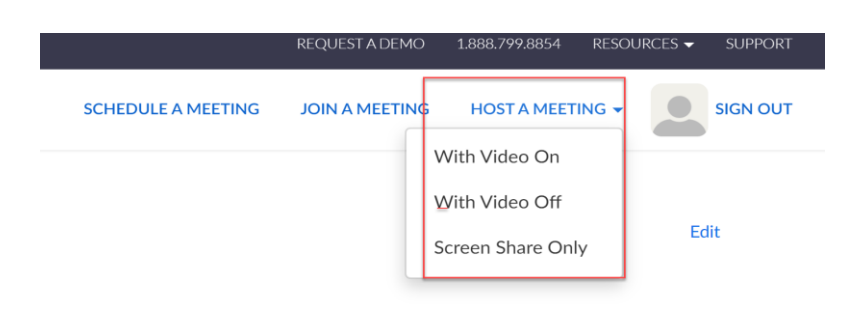

### **To download Zoom,**

- 1. Click on "DOWNLOAD ZOOM" on https://tamu.zoom.us/
- 2. Download Zoom under Zoom Client for Meetings.

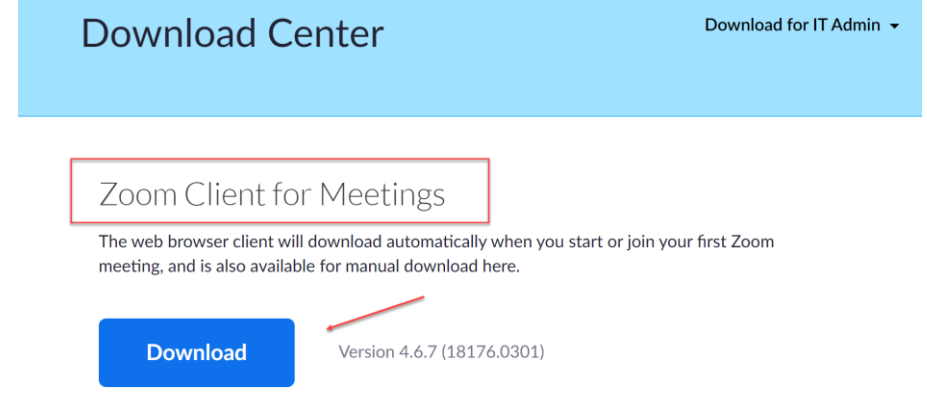

*Note: It is recommended to download Zoom to your laptop for your convenience.* 

## Launching Zoom

1. Once you have Zoom downloaded, locate the **Zoom** icon and double click to launch.

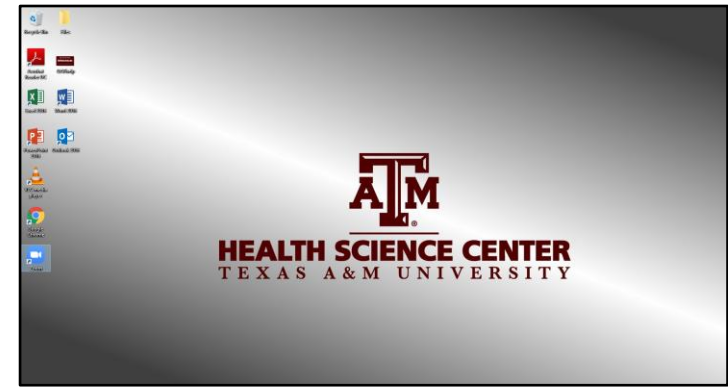

2. Select **Sign In**

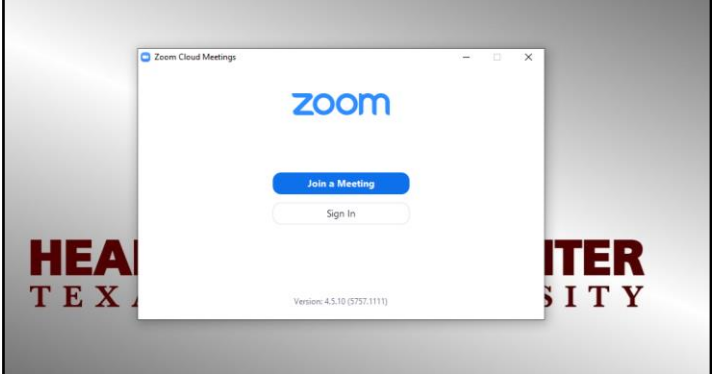

3. Select **Sign In with SSO**

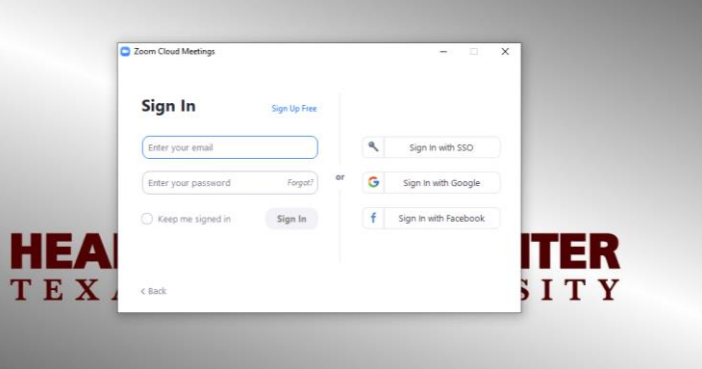

4. The **SSO Domain** should be listed as tamu.zoom.us

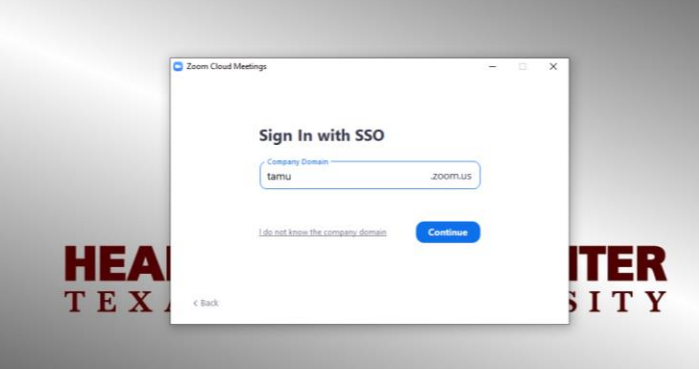

5. Once selected, the Texas A&M University (TAMU) **Central Authentication Service** (CAS) webpage will open in your browser. Enter your **TAMU NetID** and associated password when prompted.

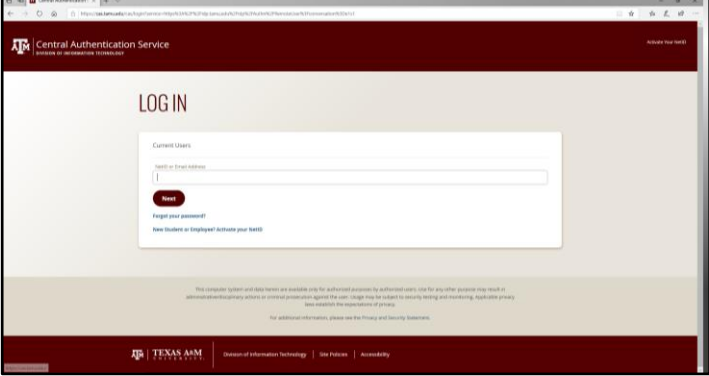

6. The user may be prompted to provide **Duo Two Factor Authentication**. Once authenticated, Zoom will launch.

## Creating a Zoom Meeting

7. From the **Zoom** home screen you may select to record your lecture capture via the orange **New Meeting** button or via the **Meetings** button located in the top ribbon. **Note:** This document encourages the use of the "Meetings" icon.

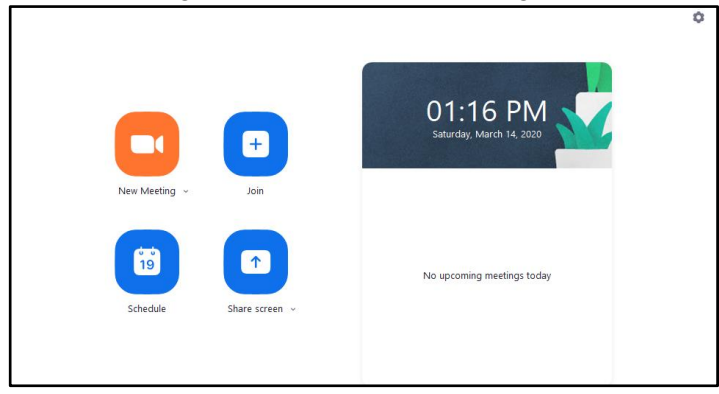

8. Once selected, a list of your established meetings will appear. Included in this list is **My Personal Meeting ID**. Select **Start** to begin your session.

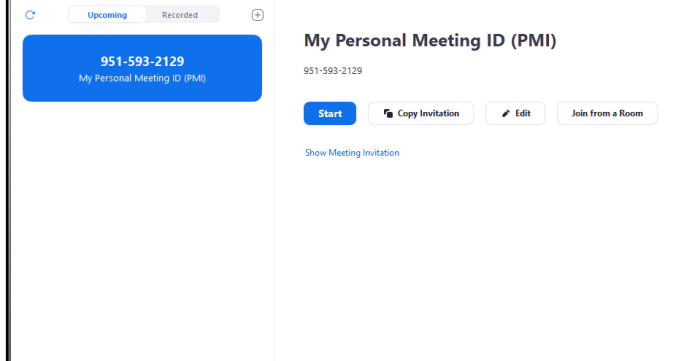

9. Select **Join with Computer Audio**.

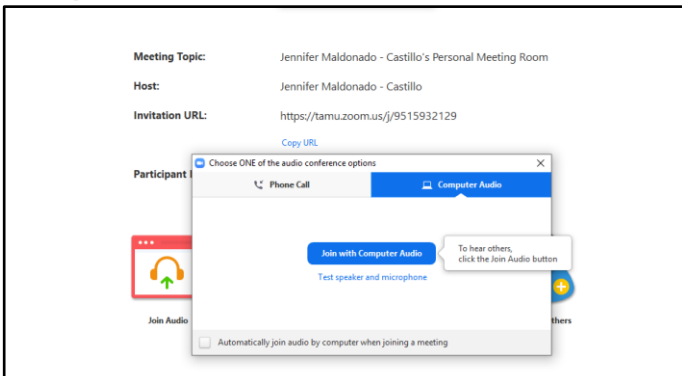

10. Hover the mouse over the lower portion of the **Zoom** window for the settings bar to appear.

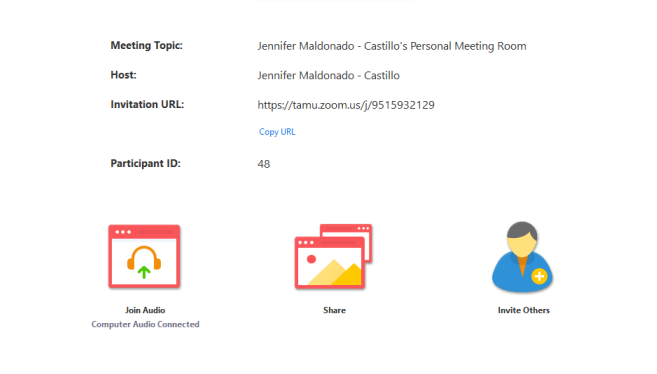

11. Select the carrot (**^**) located next to the **Microphone** icon. Select the microphone that is to be used for the recording. Clicking the **Microphone** icon will allow for the muting/unmuting of the mic.

**Note:** Mic selections will vary depending on each system.

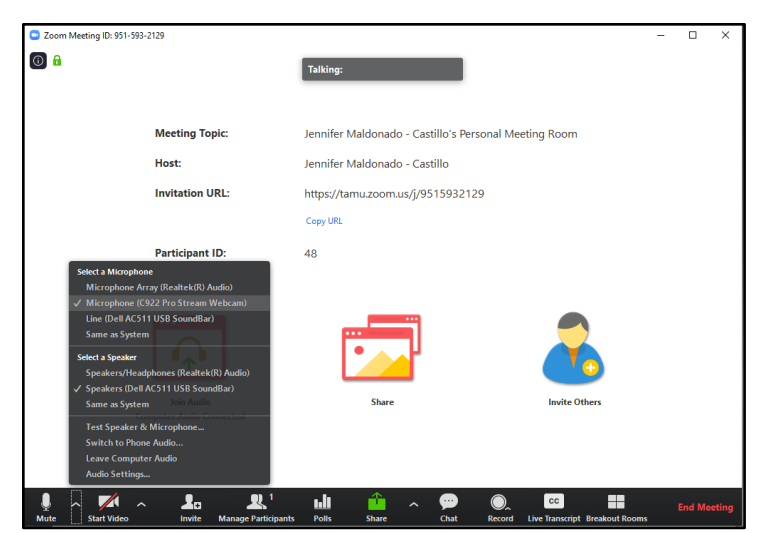

12. Select **Test Speakers & Microphone** to verify the mic and audio are functional.

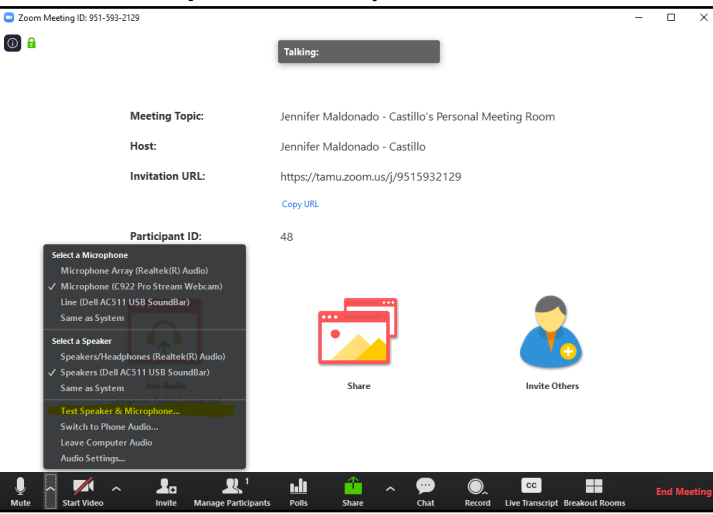

13. Select the carrot (b) located next to the **Video Camera** icon. Select the camera that is to be used for the recording, if applicable. Clicking the **Video Camera** icon will allow for the turning on/off of the video.

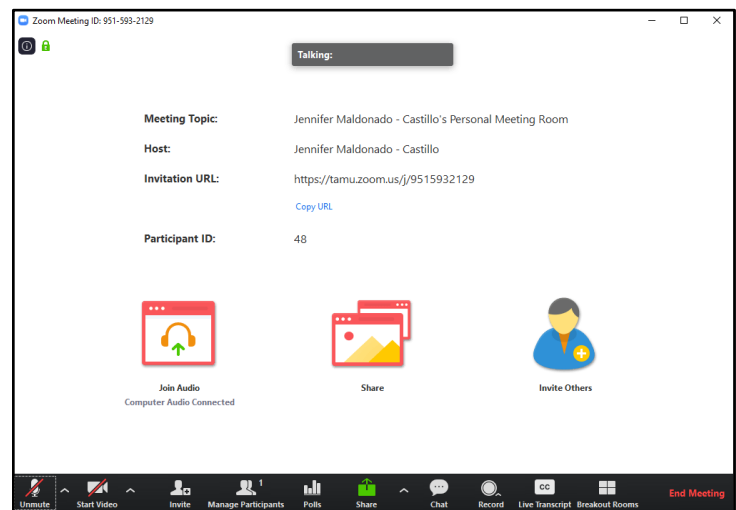